# 相互運用gサーバー インストール手順書

第 2.3.1 版

2015/11/25

国立研究開発法人 防災科学技術研究所

### <span id="page-1-0"></span>1 目次

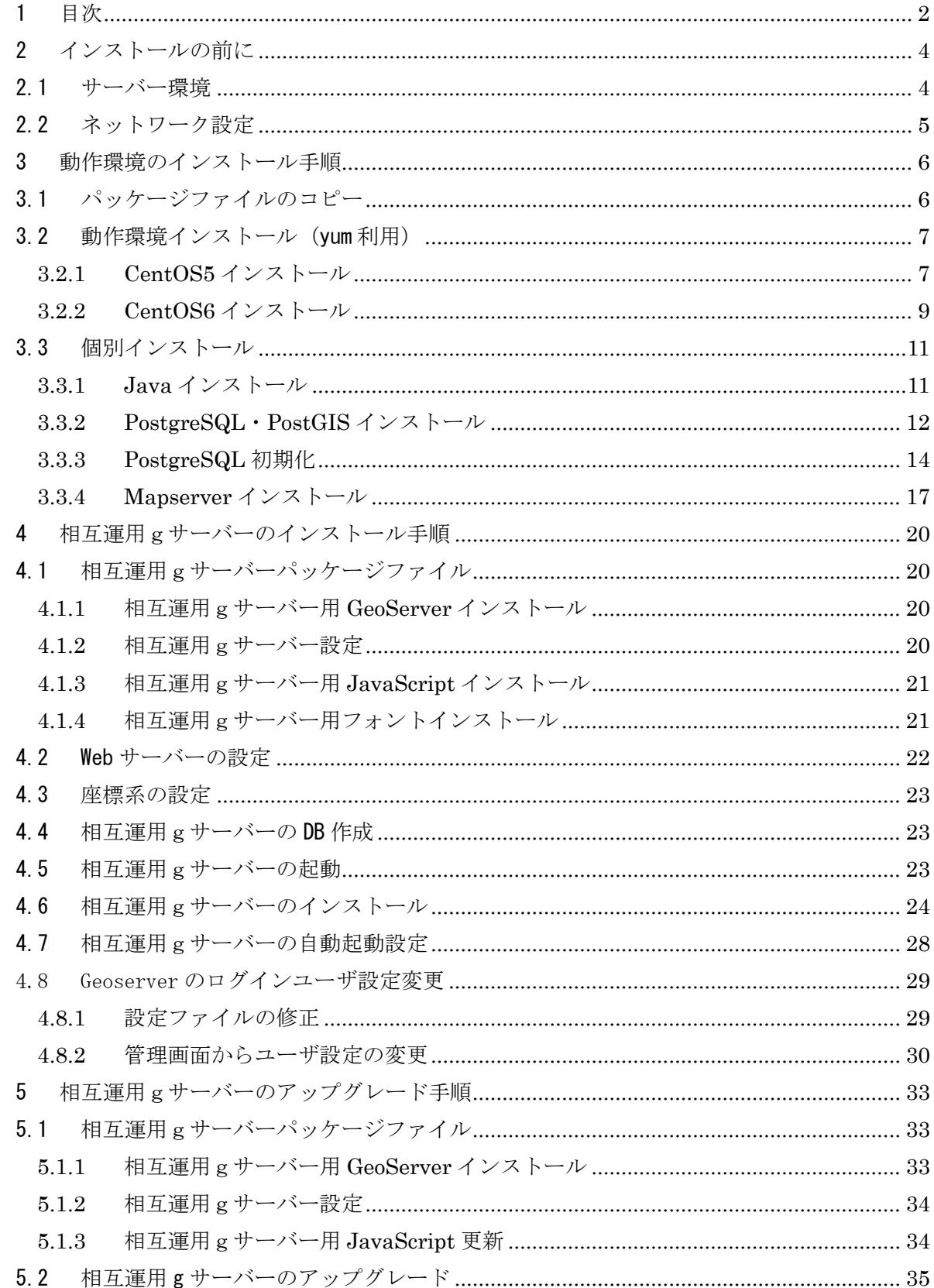

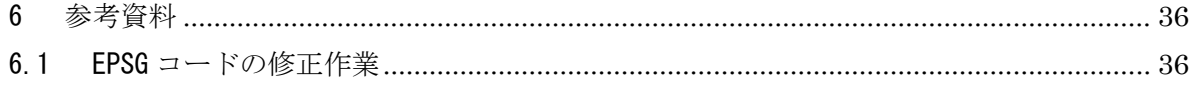

#### <span id="page-3-0"></span>2 インストールの前に

相互運用gサーバーをインストールするためには、以下のソフトウェア環境とそれが動作す る十分なハードウェアスペックが必要になります。

#### <span id="page-3-1"></span>2.1 サーバー環境

・ ソフトウェア環境

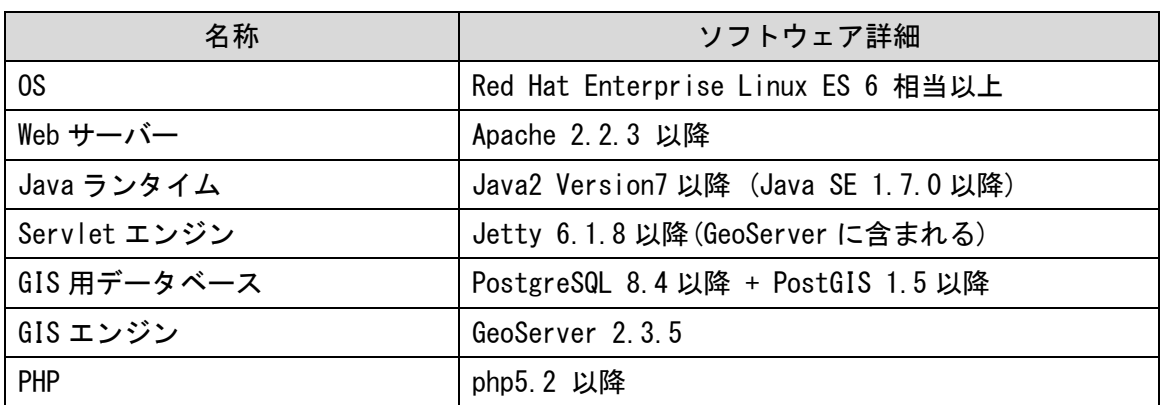

・ ハードウェア環境

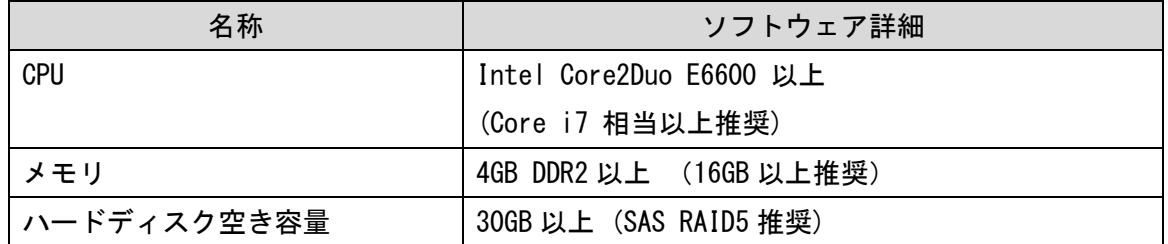

・ ネットワーク環境

以下の URL を利用していないこと。およびポート番号 8085 を利用していないことを確認して

下さい。(ポートは変更も可能)

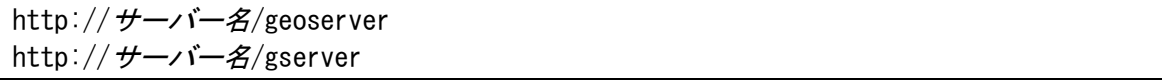

/etc/hosts に localhost の設定が及びサーバー名(FQDN)が設定されていること

設定例: サーバーの FQDN が server. domain. com の場合

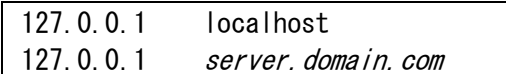

#### 環境変数 HOSTNAME にサーバーのドメイン名(FQDN)が設定されていることを確認します。

echo \$HOSTNAME

設定を変更する場合

#### 環境変数に設定

export HOSTNAME=server.domain.com

/etc/sysconfig/network を編集

NETWORKING=yes NETWORKING\_IPV6=no HOSTNAME=server.domain.com

- <span id="page-4-0"></span>2.2 ネットワーク設定
	- ・ SELinux の設定

SELinux を無効にするため、/etc/selinux/config を編集します。

# This file controls the state of SELinux on the system. # SELINUX= can take one of these three values: # enforcing - SELinux security policy is enforced. # permissive - SELinux prints warnings instead of enforcing. # disabled - SELinux is fully disabled. SELINUX=disabled # SELINUXTYPE= type of policy in use. Possible values are: # targeted - Only targeted network daemons are protected. # strict - Full SELinux protection. SELINUXTYPE=targeted

編集後にサーバーを再起動して下さい。

・ iptables の設定

ポート 80 と 8085 が開放されていない場合は、以下を実行してポートを開放します。

```
\siniptables -I INPUT -p tcp -m tcp --dport 80 --syn -j ACCEPT
\frac{1}{10} /sbin/iptables -I INPUT -p tcp -m tcp --dport 8085 --syn -j ACCEPT
/etc/init.d/iptables save
```
#### <span id="page-5-0"></span>3 動作環境のインストール手順

<span id="page-5-1"></span>3.1 パッケージファイルのコピー

サーバーの OS に対応するパッケージファイルをサーバー上の作業フォルダにコピーします。 ファイルのコピーは FTP または SCP、または USB メモリを利用してください。

(以下では /root にコピーして作業します。またこれ以降の作業は root 権限で行ってくださ い)

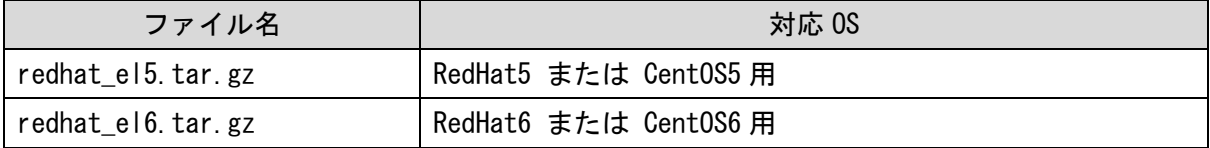

コピーしたファイルを解凍し、解凍してできたフォルダに移動します。

(CentOS6 x86\_64(64bitOS)用の例)

| tar zxvf redhat_el6.tar.gz |  |
|----------------------------|--|
| cd redhat el6              |  |
|                            |  |

- ※ 上記、対応 OS 以外の環境では、Java はダウンロードして個別に、PostgreSQL と PostGIS はソースからコンパイルしてインストールしてください。
- ※ CentOS5 の通常のインストールでは、日本測地系の投影法の変換パラメータに不備があ ります。、修正する場合は、インストール終了後に 4.2EPSG [コードの修正作業を](#page-35-1)参照し て下さい。

<span id="page-6-0"></span>3.2 動作環境インストール (yum 利用)

インターネットに接続可能なサーバーの端末で動作環境のインストールを行います。 yum の update を実行し、最新の状態で作業を行って下さい。

<span id="page-6-1"></span>3.2.1 CentOS5 インストール

#### ◇CentOS インストールパッケージを解凍

WinSCP を利用して redhat\_el5.tar.gz を任意のパスにコピーします。解凍してフォルダへ移動 します。

tar zxvf redhat\_el5.tar.gz

cd redhat\_el5

◇Java インストール

3.3.1Java [インストールを](#page-10-1)参考にして下さい。 Java のインストール先は/usr/java となります。

◇PostgreSQL 自動インストール

下記の URL から yum でインストールするためのレポジトリをダウンロードします。「Repo RPMs」 から環境にあった CentOS5 のレポジトリを選択してダウンロードしてください。

http://yum.postgresql.org/repopackages.php

一括インストールコマンドを利用するため、最新のレポジトリ gdg-centos91-9.1-\*.noarch.rpm をインストールします。

Postgresql レポジトリインストール

wget http://yum.postgresql.org/9.1/redhat/rhel-5-x86\_64/pgdg-centos91-9.1-4.noarch.  $r$ pm rpm –ivh pgdg-centos91-9.1-4.noarch.rpm

新規インストールのサーバー等で、PostgreSQL を利用していない環境の場合は、pg\_hba.conf とシェルスクリプトを同じフォルダに置き、一括インストールコマンドを実行します。

sh install\_yum\_postgresql-64.sh

32bit の Linux を利用している場合は、下記のコマンドを実行します。

sh install\_yum\_postgresql-32.sh

- ※ PostgreSQL 自動インストールの処理は以下になります
- ・ yum を利用した PostgreSQL とライブラリのインストール
- ・ PostgreSQL の設定ファイルの pg\_hba.conf を上書き (ローカルサーバからのアクセスはすべて許可)
- ・ yum で PostGIS パッケージのインストール
- ・ PostgreSQL の初期化
- ※ PostgreSQL のセキュリティの設定をする場合は pg\_hba.conf を修正してください。

◇Mapsever 自動インストール

下記のサイトから Mapserver のソース「mapserver-6.2.2.tar.gz」をダウンロードして下さい。 Mapserver http://mapserver.org/download.html

自動インストールを実行する前に、「gcc、gcc-c++、httpd」がインストールされていることを確 認して下さい。インストールされていない場合は yum を利用してインストールを実行します。

yum -y install gcc yum -y install gcc-c++ yum -y install httpd httpd-devel

ダウンロードしたソースと同じフォルダに install\_yum\_mapserver.sh を置き、マップサーバの

インストールコマンドを実行します。

sh install vum mapserver-64.sh

32bit の Linux を利用している場合は、下記のコマンドを実行します。

sh install\_yum\_mapserver-32.sh

自動インストール処理のあと、以下が表示されれば完了です。

MapServer version 6.2.2 OUTPUT=GIF OUTPUT=PNG OUTPUT=JPEG OUTPUT=KML SUPPORTS=PROJ SUPPORTS=GD SUPPORTS=AGG SUPPORTS=FREETYPE SUPPORTS=CAIRO SUPPORTS=ICONV SUPPORTS=W MS\_SERVER SUPPORTS=WMS\_CLIENT SUPPORTS=WFS\_SERVER SUPPORTS=WFS\_CLIENT SUPPORTS=WCS\_ SERVER SUPPORTS=SOS\_SERVER SUPPORTS=THREADS SUPPORTS=GEOS INPUT=JPEG INPUT=POSTGIS INPUT=OGR INPUT=GDAL INPUT=SHAPEFILE

- ※ 自動インストール (Mapserver) での処理は以下になります。
- ・ yum を利用した Mapserver のコンパイルに必要なパッケージのインストール
- ・ Mapserver をソースからコンパイルしてインストール

<span id="page-8-0"></span>3.2.2 CentOS6 インストール

#### ◇CentOS インストールパッケージを解凍

WinSCP を利用して redhat\_el6.tar.gz を任意のパスにコピーします。解凍してフォルダへ移動 します。

tar zxvf redhat\_el6.tar.gz cd redhat\_el6

◇Java インストール

3.3.1Java [インストールを](#page-10-1)参考にして下さい。 Java のインストール先は/usr/java となります。

◇PostgreSQL 自動インストール

下記の URL から yum でインストールするためのレポジトリをダウンロードします。「Repo RPMs」 から環境にあったレポジトリを選択してダウンロードしてください。

http://yum.postgresql.org/repopackages.php

一括インストールコマンドを利用するため、レポジトリをインストールします。

Postgresql レポジトリインストール

wget http://yum.postgresql.org/9.3/redhat/rhel-6-x86\_64/pgdg-centos93-9.3-1.noarch.  $r$ pm

rpm –ivh pgdg-centos93-9.3-1.noarch.rpm

epel レポジトリインストール

wget http://ftp.iij.ad.jp/pub/linux/fedora/epel/6/x86\_64/epel-release-6-8.noarch.rp m rpm -ivh epel-release-6-8.noarch.rpm

新規インストールのサーバー等で、PostgreSQL を利用していない環境の場合は、pg\_hba.conf とシェルスクリプトを同じフォルダに置き、一括インストールコマンドを実行します。

sh install yum postgresql-64.sh

32bit の Linux を利用している場合は、下記のコマンドを実行します。

sh install yum postgresql-32.sh

※ PostgreSQL 自動インストールの処理は以下になります

- ・ yum を利用した PostgreSQL とライブラリのインストール
- ・ PostgreSQL の設定ファイルの pg\_hba.conf を上書き (ローカルサーバからのアクセスはすべて許可)
- ・ yum で PostGIS パッケージのインストール
- ・ PostgreSQL の初期化

※ PostgreSQL のセキュリティの設定をする場合は pg\_hba.conf を修正してください。

◇Mapsever 自動インストール

下記のサイトから Mapserver のソース「mapserver-6.2.2.tar.gz」をダウンロードして下さい。 Mapserver http://mapserver.org/download.html

自動インストールを実行する前に、「gcc、gcc-c++、httpd」がインストールされていることを確 認して下さい。インストールされていない場合は yum を利用してインストールを実行します。

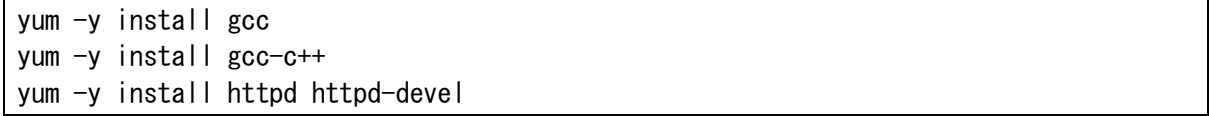

ダウンロードしたソースと同じフォルダに install\_yum\_mapserver.sh を置き、マップサーバの

インストールコマンドを実行します。

sh install yum mapserver-64.sh

32bit の Linux を利用している場合は、下記のコマンドを実行します。

sh install\_yum\_mapserver-32.sh

自動インストール処理のあと、以下が表示されれば完了です。

MapServer version 6.2.2 OUTPUT=GIF OUTPUT=PNG OUTPUT=JPEG OUTPUT=KML SUPPORTS=PROJ SUPPORTS=GD SUPPORTS=AGG SUPPORTS=FREETYPE SUPPORTS=CAIRO SUPPORTS=ICONV SUPPORTS=W MS\_SERVER SUPPORTS=WMS\_CLIENT SUPPORTS=WFS\_SERVER SUPPORTS=WFS\_CLIENT SUPPORTS=WCS\_ SERVER SUPPORTS=SOS\_SERVER SUPPORTS=THREADS SUPPORTS=GEOS INPUT=JPEG INPUT=POSTGIS INPUT=OGR INPUT=GDAL INPUT=SHAPEFILE

※ 自動インストール(Mapserver)での処理は以下になります。

・ yum を利用した Mapserver のコンパイルに必要なパッケージのインストール

・ Mapserver をソースからコンパイルしてインストール

<span id="page-10-0"></span>3.3 個別インストール

自動インストールを利用せずに、Java、PostgreSQL、PotsGIS の環境を個別にインストールま たは、利用中の PostgreSQL をアップグレードする場合は、以下の手順でインストールを行って ください。

<span id="page-10-1"></span>3.3.1 Java インストール

/usr/java/default/bin/java で Java が利用可能でない場合、バージョンが 1.7 以前の Java の 場合、最新のバージョンをインストールします。

Java のパスとバージョンの確認

コンソールで以下を入力

/usr/java/default/bin/java –version

以下のように build 1.7.0 以降が表示されることを確認

Java(TM) SE Runtime Environment (build 1.7.0\_\*\*-\*\*\*)

下記のサイトの Java Archive から jdk 7 Update の最新のパッケージをダウンロードします。 http://java.sun.com/javase/downloads/index.jsp 32bit の Linux を利用している場合は、jdk-7u80-linux-i586.rpm 64bit の Linux を利用している場合は、jdk-7u80-linux-x64.rpm

ダウンロードした jdk/jre パッケージを実行

rpm -ivh jdk-7u\*\*-linux-\*\*\*.rpm

JAI のインストール

下記のサイトから JAI(Java Advanced Imaging-Image I/O Tools)をダウンロードします。 https://jai.dev.java.net/binary-builds.html 32bit の Linux を利用している場合は、jai-1\_1\_3-lib-linux-i586-jdk.bin 64bit の Linux を利用している場合は、jai-1\_1\_3-lib-linux-amd64-jdk.bin

Java をインストールしたフォルダへ移動し、ダウンロードした jai パッケージを実行する。

mv jai-1 1 3-lib-linux-amd64-jdk.bin /usr/java/jdk1.7.0  $**$ cd /usr/java/jdk1.7.0 $**$ sh jai-1\_1\_3-lib-linux-amd64-jdk.bin

<span id="page-11-0"></span>3.3.2 PostgreSQL・PostGIS インストール

◇CentOS 5

・yum リポジトリのダウンロードと登録

http://yum.postgresql.org/repopackages.php

から該当する OS のパッケージををダウンロ ード後、rpm コマンドでパッケージをインスト ールします。

PostgreSQL のリポジトリをインストールします。

wget http://yum.postgresql.org/9.1/redhat/rhel-5-x86\_64/pgdg-centos91-9.1-4.noarch. rpm

rpm –ivh pgdg-centos91-9.1-4.noarch.rpm

PostGIS のインストールに必要なパッケージを入れるため、EPEL のリポジトリをインストールし

レポジトリを更新後、yum を利用して PostgreSQL・PostGIS をインストールします。

PostGIS のインストールに必要な geos,proj,gdal のインストールも同時に行われます。

```
yum -y update postgresql91*
yum -y install postgresql91-*
yum -y install geos*
yum -y install proj*
yum -y install postgis91
yum -y install postgis91-*
```
◇CentOS 6

```
・yum リポジトリのダウンロードと登録
```
http://yum.postgresql.org/repopackages.php

から該当する OS のパッケージををダウンロ ード後、rpm コマンドでパッケージをインスト ールします。

PostgreSQL のリポジトリをインストールします。

wget http://yum.postgresql.org/9.3/redhat/rhel-6-x86\_64/pgdg-centos93-9.3-1.noarch. rpm

rpm -ivh pgdg-centos93-9.3-1.noarch.rpm

PostGIS のインストールに必要なパッケージを入れるため、EPEL のリポジトリをインストールし ます。

wget http://ftp.iij.ad.jp/pub/linux/fedora/epel/6/x86\_64/epel-release-6-8.noarch.rp m rpm -ivh epel-release-6-8.noarch.rpm

レポジトリを更新した後、yum を利用して PostgreSQL・PostGIS をインストールします。 PostGIS のインストールに必要な geos,proj,gdal のインストールも同時に行われます。

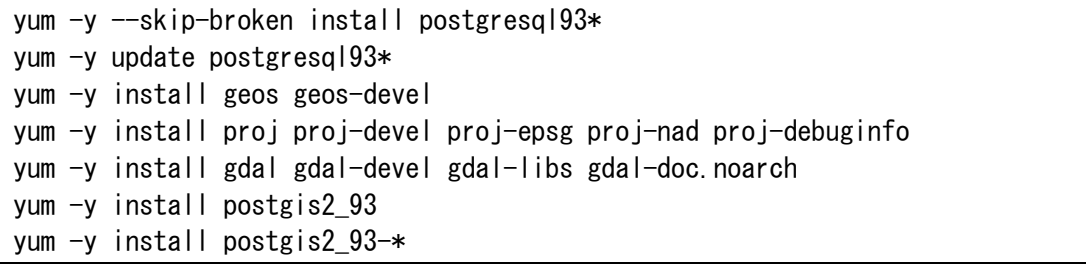

#### <span id="page-13-0"></span>3.3.3 PostgreSQL 初期化

◇CentOS 5

#### インストールされた PostgreSQL の DB を初期化

/sbin/service postgresql-9.1 initdb

#### pg\_hba.conf を書き換え、クライアント認証の設定を行う

/bin/cp -f /var/lib/pgsql/9.1/data/pg\_hba.conf /var/lib/pgsql/9.1/data/pg\_hba.conf. bak /bin/cp -f ./pg\_hba.conf /var/lib/pgsql/9.1/data/pg\_hba.conf

#### 変更前の設定

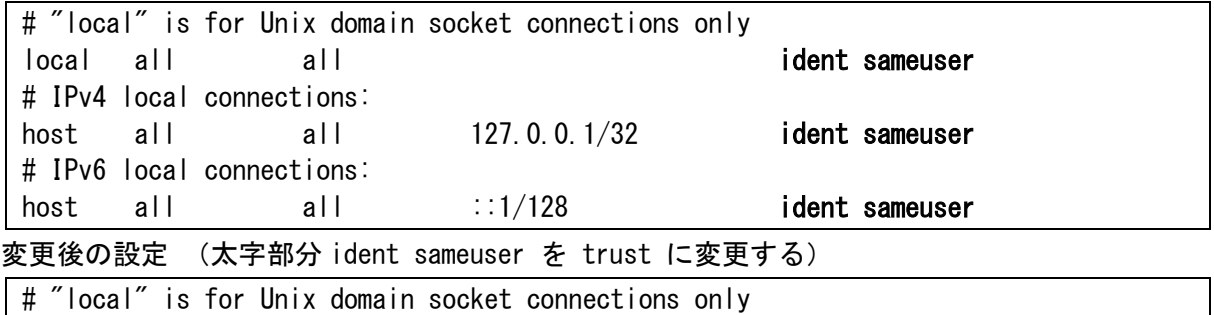

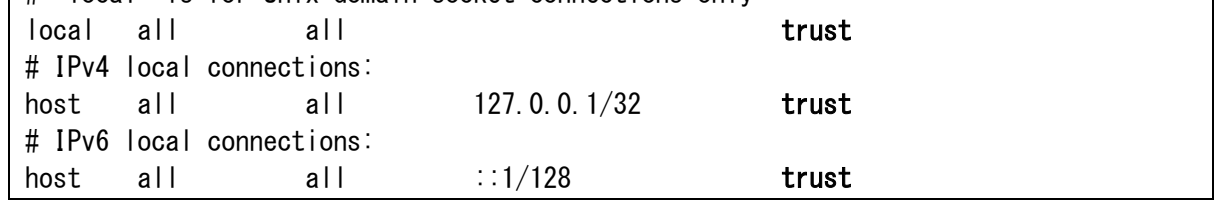

PostgreSQL の起動

/sbin/service postgresql-9.1 start

#### PostGIS の環境追加

psql -U postgres -d template1 -f /usr/pgsql-9.1/share/contrib/postgis-1.5/postgis.s ql psql -U postgres -d template1 -f /usr/pgsql-9.1/share/contrib/postgis-1.5/spatial\_r ef\_sys.sql psql -U postgres -d template1 -f postgis\_proj4text\_patch.sql

PostGIS のインストールが正常に行われたか確認します。

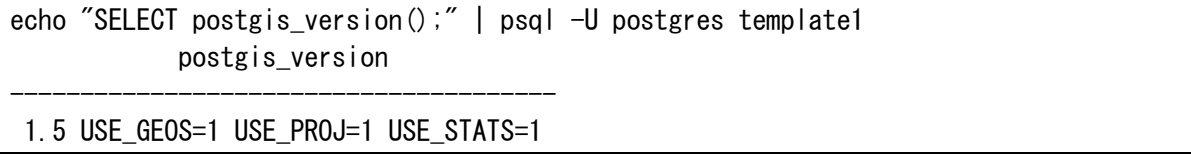

サーバー起動時に Postgresql が自動的に起動するように設定します。

/sbin/chkconfig postgresql-9.1 on

#### ◇CentOS 6

インストールされた PostgreSQL の DB を初期化

/sbin/service postgresql-9.3 initdb

#### pg\_hba.conf を書き換え、クライアント認証の設定を行う

/bin/cp -f /var/lib/pgsql/9.3/data/pg\_hba.conf /var/lib/pgsql/9.3/data/pg\_hba.conf. bak /bin/cp -f ./pg\_hba.conf /var/lib/pgsql/9.3/data/pg\_hba.conf

#### 変更前の設定

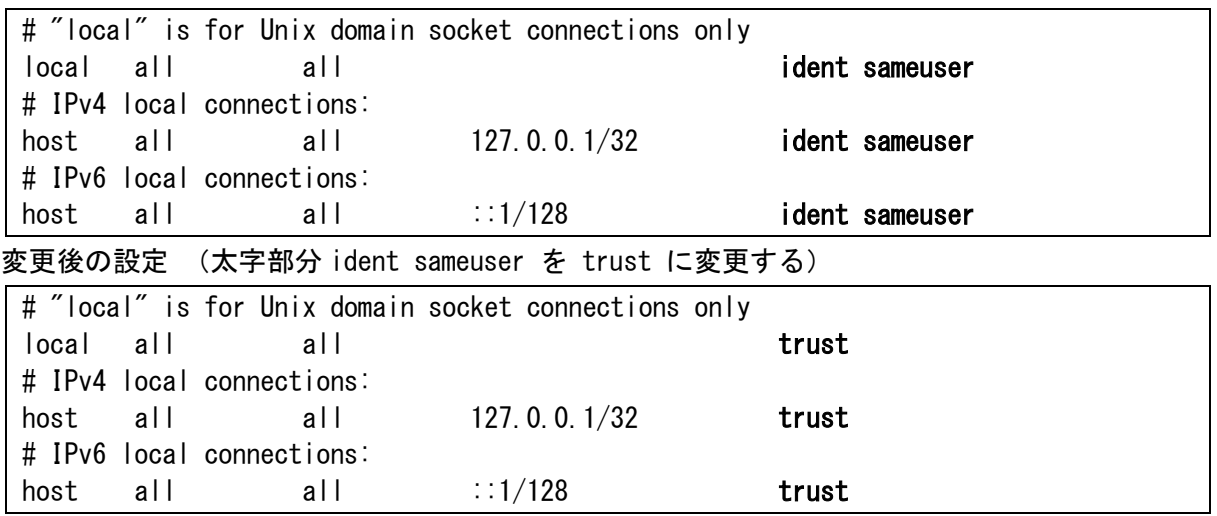

#### PostgreSQL の起動

/sbin/service postgresql-9.3 start

#### PostGIS の環境追加

psql -U postgres -d template1 -f /usr/pgsql-9.3/share/contrib/postgis-2.1/postgis.s ql psql -U postgres -d template1 -f /usr/pgsql-9.3/share/contrib/postgis-2.1/spatial\_r ef\_sys.sql

#### PostGIS のインストールが正常に行われたか確認します。

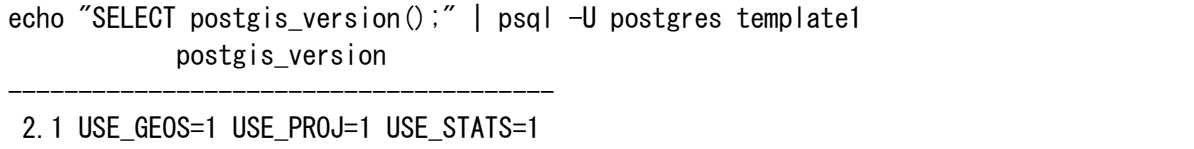

サーバー起動時に Postgresql が自動的に起動するように設定します。

/sbin/chkconfig postgresql-9.3 on

#### <span id="page-16-0"></span>3.3.4 Mapserver インストール

◇CentOS 5

Mapserver のソースをサイトからダウンロードします。コンパイルに必要なパッケージを yum で インストールした後、Mapserver をソースからコンパイルします。

「Mapserver、GDAL、xerces」のソースをダウンロードします。

wget http://download.osgeo.org/mapserver/mapserver-6.2.2.tar.gz wget http://download.osgeo.org/gdal/gdal-1.8.1.tar.gz wget http://ftp.riken.jp/net/apache/xerces/c/3/sources/xerces-c-3.1.1.tar.gz

「gcc、gcc-c++、httpd」がインストールされていることを確認して下さい。インストールされ ていない場合は yum を利用してインストールを実行します。

yum -y install gcc yum -y install gcc-c++ yum -y install httpd httpd-devel

yum を利用してコンパイルに必要なパッケージをインストールします。

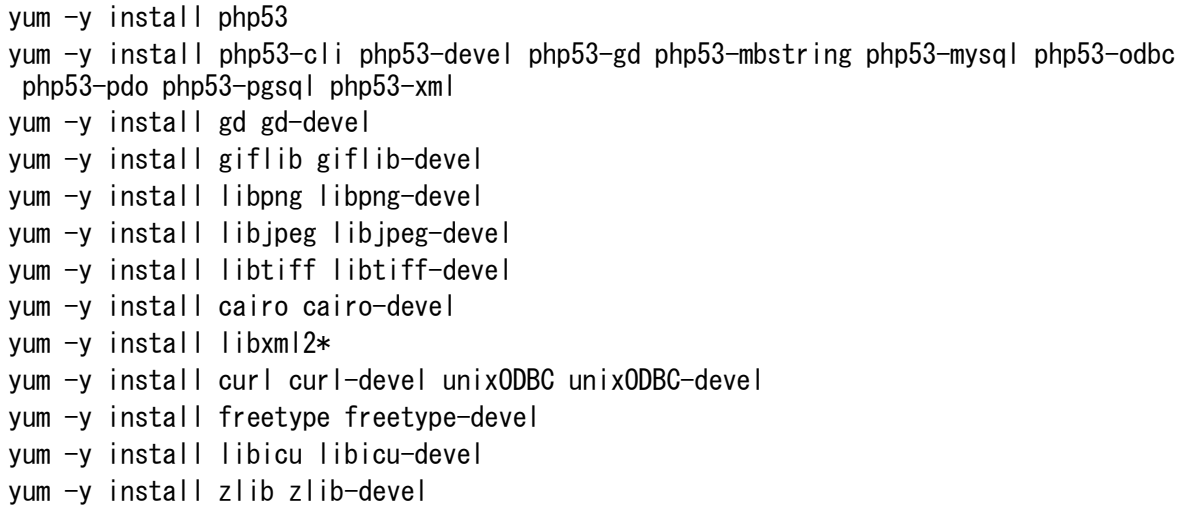

xerces をコンパイルします。

cd xerces-c-3.1.1 ./configure --prefix=/usr/local/ make make install /sbin/ldconfig -v

GDAL をコンパイルします。

cd gdal-1.8.1

./configure --with-expat=builtin make make install

Mapserver をコンパイルします。

```
tar zxvf mapserver-6.2.2.tar.gz
cd mapserver-6.2.2
./configure \frac{1}{2}--with-jpeg \angle--with-cairo \angle--with-freetype \frac{1}{2}--with-gd \angle--with-geos \angle--with-postgis=/usr/pgsql-9.1/bin/pg_config \ #pg_config のパスを指定
--with-proj\angle--with-sos <math>\frac{1}{2}</math>--with-threads ¥
--with-wcs \mumber \mumber \mumber \mumber \mumber \mumber \mumber \mumber \mumber \mumber \mumber \mumber \mumber \mumber \mumber \mumber \mumber \mumber \mumber \mumber \mumber \mumber \mumber \mumber \mumber \mumber \mumbe
--with-wfs \#
--with-kml ¥
--with-wfsclient \angle--with-wmsclient \angle--with-wmsserver \angle--with-gdal=/usr/bin/gdal-config \ #gdal-config のパスを指定
--with-ogr=/usr/bin/gdal-config \ #gdal-config のパスを指定
--with-php
make
make install
cp -f /usr/local/bin/mapserv /var/www/cgi-bin/mapserv
```
◇CentOS 6

Mapserver のソースをサイトからダウンロードします。コンパイルに必要なパッケージを yum で インストールした後、Mapserver をソースからコンパイルします。

Mapserver、GDAL、 xerces のソースをダウンロードします。 wget http://download.osgeo.org/mapserver/mapserver-6.2.2.tar.gz

「gcc、gcc-c++、httpd」がインストールされていることを確認して下さい。インストールされ ていない場合は yum を利用してインストールを実行します。

yum -y install gcc

```
yum -y install gcc-c++
yum -y install httpd httpd-devel
```
#### yum を利用してコンパイルに必要なパッケージをインストールします。

yum -y install php php-common php-devel php-mbstring php-pgsql php-devel php-gd php -mcrypt yum -y install freetype freetype-devel yum -y install curl curl-devel unixODBC unixODBC-devel yum -y install libxml2\* yum -y install python python-libs python-devel yum -y install xerces-c xerces-c-devel yum -y install gd gd-devel yum -y install giflib giflib-devel yum -y install libpng libpng-devel yum -y install libjpeg libjpeg-devel yum -y install cairo cairo-devel

Mapserver をコンパイルします。

```
tar zxvf mapserver-6.2.2.tar.gz
cd mapserver-6.2.2
./configure \frac{1}{4}--with-jpeg ¥
--with-cairo \angle--with-freetype \angle--with-gd \angle--with-geos \angle--with-postgis=/usr/pgsql-9.3/bin/pg_config \ #pg_config のパスを指定
--with-proj\angle--with-sos \frac{1}{2}--with-threads \ Y--with-wcs \tightharpoonup--with-wfs ¥
--with-kml ¥
--with-wfsclient \angle--with-wmsclient \angle--with-wmsserver \angle--with-gdal=/usr/bin/gdal-config \ #gdal-config のパスを指定
--with-ogr=/usr/bin/gdal-config \ #gdal-config のパスを指定
--with-php
make
make install
cp -f /usr/local/bin/mapserv /var/www/cgi-bin/mapserv
```
- <span id="page-19-0"></span>4 相互運用 g サーバーのインストール手順
- <span id="page-19-1"></span>4.1 相互運用gサーバーパッケージファイル

これらの作業は全て同じフォルダで実行される物とします。相互運用gサーバーの実行に必要 な Geoserver と Javascript のパッケージをダウンロードして設定します。

#### <span id="page-19-2"></span>4.1.1 相互運用gサーバー用 GeoServer インストール

下記のサイトのバージョン 2.3.5 の「Binary (OS independent)」をダウンロードします。 http://geoserver.org/download/

Archived のタグをクリックして、バージョン 2.3.5 の Geoserver をダウンロードして下さい。 見つからない場合は、SourceForge のリンクからサイトに移動して Files から選択して下さい。

圧縮ファイルを解凍し、フォルダの名前を「geoserver」に変更します。

unzip geoserver-2.3.5-bin.zip mv geoserver-2.3.5 geoserver

<span id="page-19-3"></span>4.1.2 相互運用gサーバー設定

「geoserver」のフォルダと同じフォルダで「gserver-installer-2.3.1.tar.gz」を解凍します。 tar zxvf gserver-installer-2.3.1.tar.gz

「geoserver」のフォルダと同じフォルダで「init.sh」を実行して、動作環境を設定します。 sh init.sh

Geoserver のフォルダを任意のフォルダへ移動します。(設定例/home/gserver/geoserver)

mv geoserver /home/gserver/

gServer のフォルダを任意の先ほど移動した「geoserver」と同じフォルダに移動します。

mv webapps /home/gserver/

#### <span id="page-20-0"></span>4.1.3 相互運用gサーバー用 JavaScript インストール

Dojo ダウンロード

下記のサイトから二つ目にある Dojo Toolkit から Dojo Toolkit 1.9.xをダウンロードします。 http://www.dojotoolkit.org/downloads

「geoserver」のフォルダと同じフォルダで圧縮ファイルを解凍します。

解凍後、フォルダ内を「webapps/gserver/js」に移動します。

tar zxvf dojo-release-1.9.4.tar.gz mv dojo-release-1.9.4/\* webapps/gserver/js rm -r dojo-release-1.9.4

OpenLayers ダウンロード

下記のサイトから OpenLayers 2.13.1 をダウンロードします。

http://openlayers.org/

圧縮ファイルを解凍し「webapps/gserver/js」フォルダへ移動します。

tar zxvf OpenLayers-2.13.1.tar.gz mv OpenLayers-2.13.1 webapps/gserver/js/OpenLayers

#### <span id="page-20-1"></span>4.1.4 相互運用gサーバー用フォントインストール

下記のサイトの「同意する」を押して、次のページから「IPAfont00303.zip」をダウンロード します。

http://ipafont.ipa.go.jp/ipafont/download.html

「geoserver」のフォルダと同じフォルダで圧縮ファイルを解凍します。

解凍後フォルダを「/webapps/gserver/WEB-INF」に移動します。

unzip IPAfont00303.zip

mv IPAfont00303 webapps/gserver/WEB-INF/fonts

<span id="page-21-0"></span>4.2 Web サーバーの設定

相互運用gサーバーへのアクセスをポートの指定無しに行えるように設定します。

※ 変更前に Web サーバーの設定ファイルのバックアップ作成を推奨します。

(Web サーバーの設定ファイルが /etc/httpd/conf/httpd.conf の場合)

cp /etc/httpd/conf/httpd.conf /etc/httpd/conf/httpd.conf.bak

※ /etc/hosts にサーバー名(FQDN)が設定されていなければ追加してください。

以下のコマンドをコンソールから実行します。

インストールパスが /home/gserver/geoserver の場合

Web サーバーの設定ファイルが /etc/httpd/conf/httpd.conf の場合

ドメインが server.domain.com の場合

sh /home/gserver/proxypass.sh server.domain.com >> /etc/httpd/conf/httpd.conf

※ ポートの変更、VirtualHost の変更をする場合は以下を参考に手動で設定してください

Web サーバーの設定ファイル /etc/httpd/conf/httpd.conf を編集

設定例: (サーバーの FQDN が server. domain. com の場合)

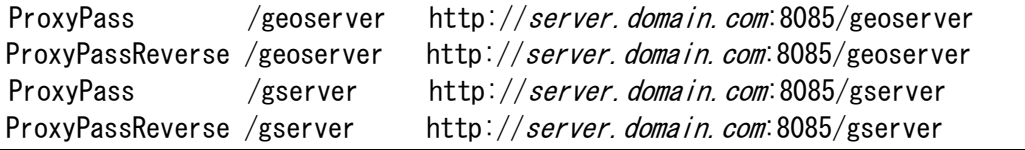

VirtualHost 利用時

設定例: (バーチャルホストの FQDN が server.domain.com の場合)

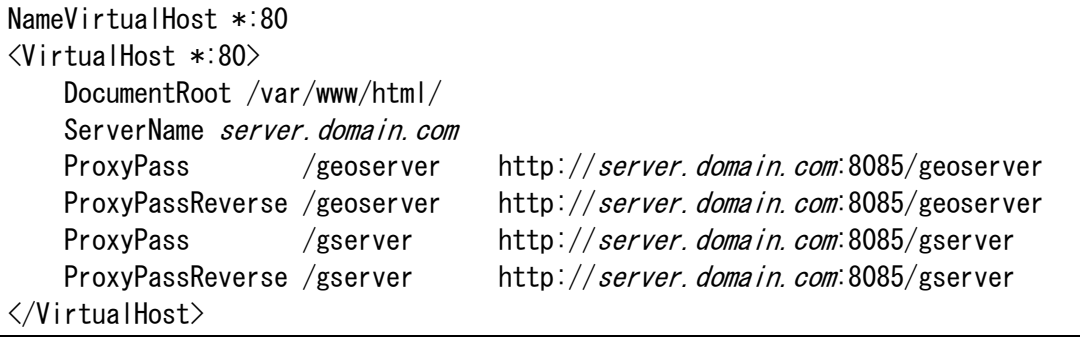

Web サーバーを再起動します

service httpd restart

- ※ ProxyPass の設定を追記しているだけなので、Web サーバーが正常に起動しない場合は、 設定ファイルを確認してください。
- ※ 相互運用 g サーバーが停止中にアクセスしてページが見えなくなった場合も再起動し てください。

#### <span id="page-22-0"></span>4.3 座標系の設定

相互運用gサーバーで利用する Mapserver でグーグル座標系が利用できるように設定します。

(PROJ.4 の設定ファイルが/usr/share/proj/epsg の場合)

sh epsg.sh >> /usr/share/proj/epsg

<span id="page-22-1"></span>4.4 相互運用gサーバーの DB 作成

相互運用gサーバーの地図情報及び、登録されたコンテンツ情報を格納するためのデータベース を作成します。

特にユーザを作らない場合

su – postgres createdb gserver

別途ユーザを作成する場合はユーザを作成し、データベースの権限を設定します。

(例では mapuser というユーザを作成)

```
su – postgres
createuser mapuser -S -d -R -l -password「パスワード入力」
createdb gserver -U mapuser -E UTF-8
psql gserver
GRANT ALL ON DATABASE "gserver" TO mapuser;
GRANT ALL ON geometry_columns TO mapuser;
GRANT ALL ON spatial ref sys TO mapuser;
```
<span id="page-22-2"></span>4.5 相互運用gサーバーの起動

コンソールからインストール設定用に一時的に起動します。

(インストールパスが /home/gserver の場合)

cd /home/gserver/geoserver/bin

sh startup.sh

JAVA HOME が設定されていない場合、下記が表示されます。

The JAVA HOME environment variable is not defined This environment variable is needed to run this program JAVA\_HOME を設定し、起動します。(java のパスが/use/java/の場合) export JAVA HOME=/usr/java/default sh startup.sh

<span id="page-23-0"></span>4.6 相互運用gサーバーのインストール

Web ブラウザで以下の URL を表示します。

(サーバーの FQDN が server.domain.com の場合)

http://server.domain.com[/gserver/install](http://server.domain.com/gserver/install)

・ 情報入力画面

相互運用gサーバーのインストールがされていない場合は、以下の画面が表示されます。 相互運用gサーバーの初期化に必要な情報を入力して「入力内容確認」ボタンを押します。 入力する内容は画面上の説明を参照してください。

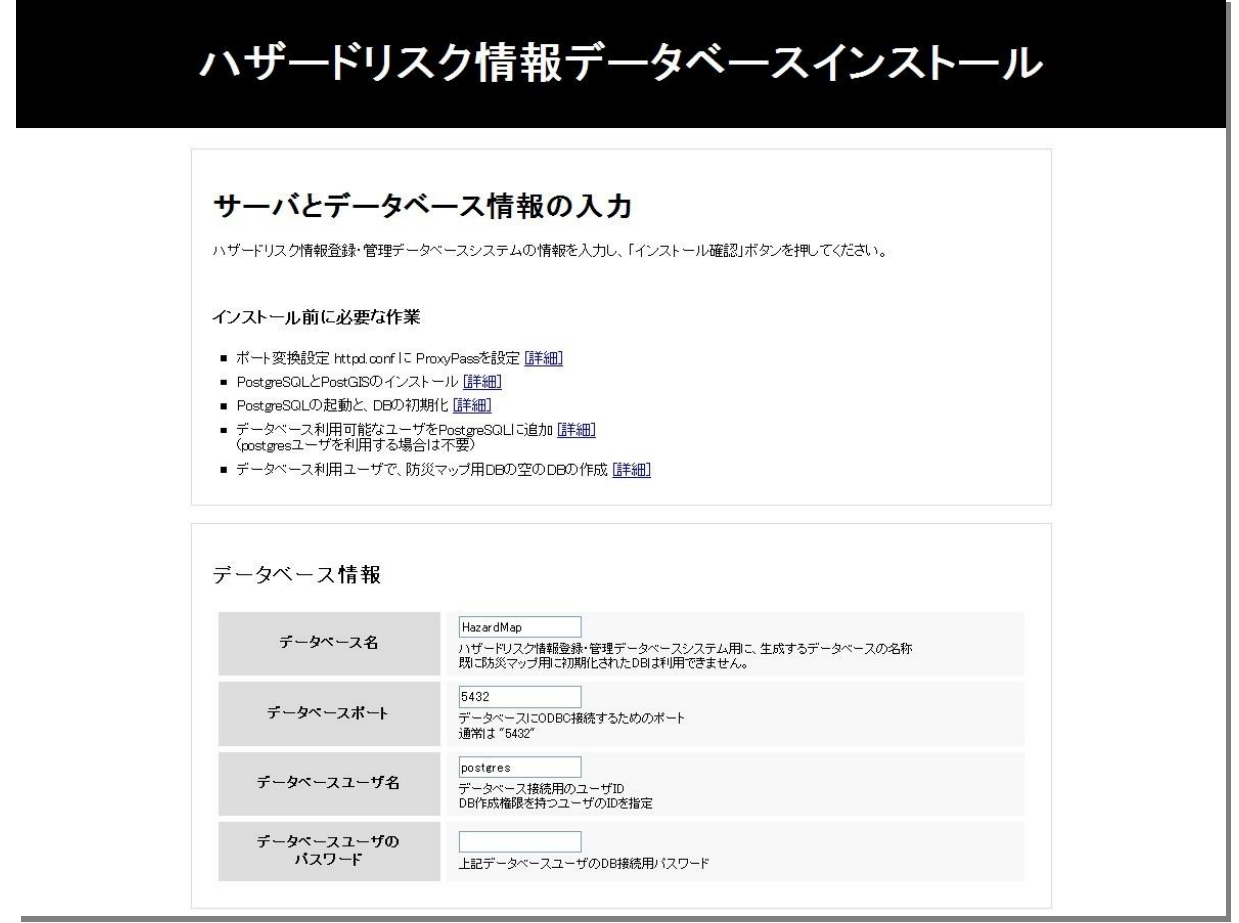

#### ハザードリスク情報データベース設定 ログイン用アカウント ログイン用バスワード |<br>ログイン用アカウントのパスワード<br>GeoServerへのログイン用のパスワードになります http://virtualdigitalearth-lab.net/<br>ハザードリスク情報データベースURL<br>ハザードリスク情報データベースのURLを入力して下さい データベースURL |8080<br>地図配信に使用するポート番号<br>通常は"8080" 地図配信用のボート |80<br>|CGIでサービスを提供する際に使用しているポート番号|<br>通常は"80" 通常のポート

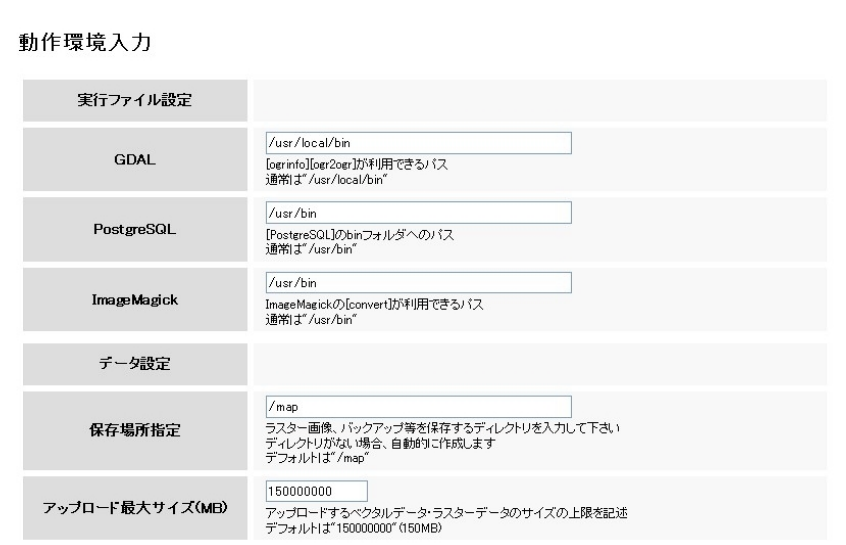

入力内容確認

・ 情報入力画面 エラー画面

入力内容にエラーがある場合は、以下の画面のように赤く表示された項目の確認および、事前の 設定内容を確認してください。

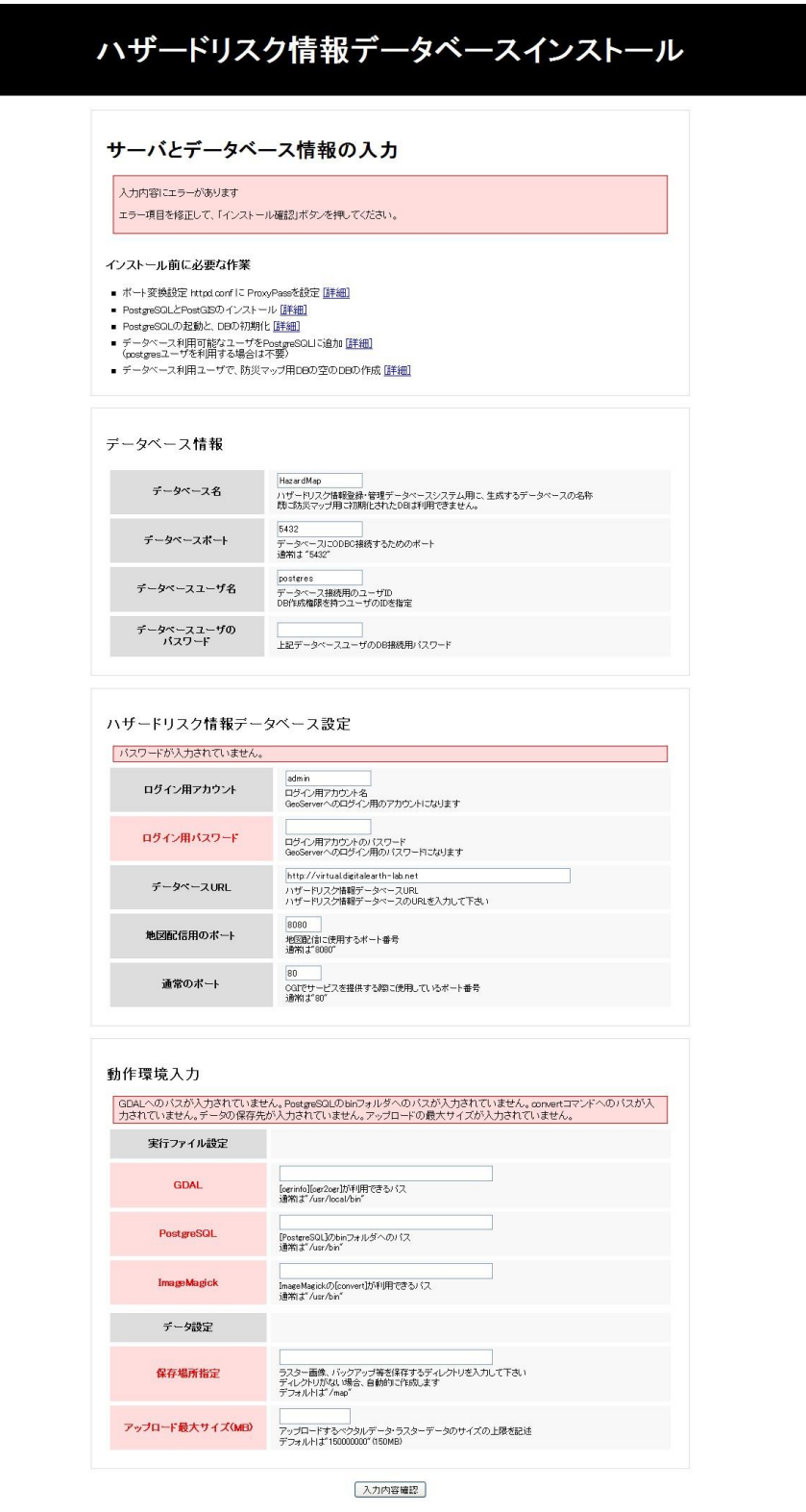

#### ・ 入力内容確認完了画面

「入力内容確認」ボタンを押すと入力内容のチェックを行います。

入力内容にエラーが無ければ、「インストール」ボタンが表示され、相互運用gサーバーがイン ストールできます。

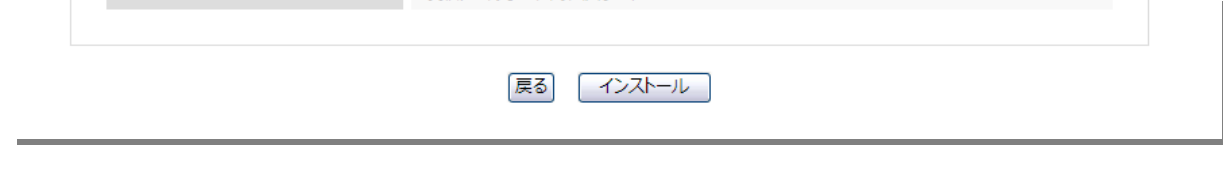

・ インストール完了画面

インストールが完了すると以下の画面が表示されます。

インストール時にエラーが発生した場合は、サポート窓口にお問い合せください。

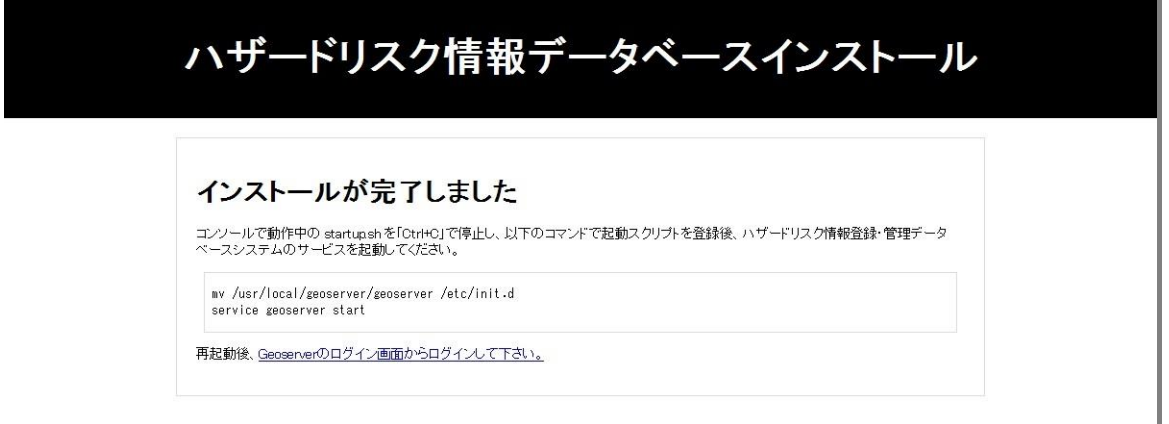

・ インストール済みメッセージ画面

相互運用gサーバーが、既にインストール済みの場合は以下の画面が表示されます。 インストールをやり直す場合は、相互運用gサーバーを停止し、データベースを削除して再度作 成、インストールパスにある installed ファイルを削除することで、再度インストールが可能 になります。

ハザードリスク情報データベースインストール ハザードリスク情報登録・管理データベースシステムはインストー ル済みです 再インストールする場合は、DBを再作成し、以下のファイルを削除してください。 /usr/local/geoserver/installed

<span id="page-27-0"></span>4.7 相互運用gサーバーの自動起動設定

相互運用gサーバーの起動スクリプトの登録を行います。

設定例: (インストールパスが /home/gserver/geoserver の場合)

cp /home/gserver/gserver /etc/init.d/ chkconfig gserver on

サービスを起動します (既に起動している場合があるので再起動させます)

service gserver restart

※ サーバーの起動時に相互運用gサーバーが表示されない場合は、httpd と postgresql の 起動順序を調整してください。

(postgresql を geoserver より先に、httpd を geoserver より後に起動)

<span id="page-28-0"></span>4.8 Geoserver のログインユーザ設定変更

相互運用gサーバーで利用する Geoserver のログインユーザのパスワードを変更します。

<span id="page-28-1"></span>4.8.1 設定ファイルの修正

相互運用gサーバインストール時に作成される users.properties を利用してログインユーザの設定を 変更します。

※ geoserver/data\_dir/security/ 以下に users.properties のみを配置することで、再起動後に users.properties の内容でユーザ権限が初期化されます

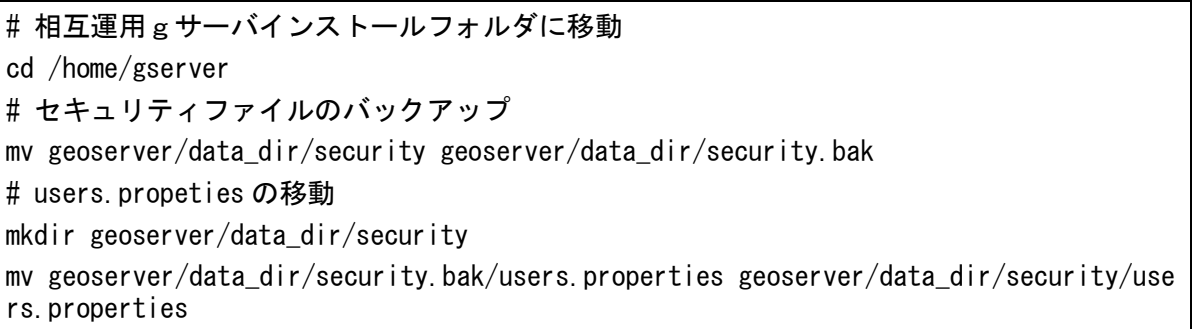

#### 設定ファイル修正後に相互運用gサーバーの再起動を行います。

service gserver restart

<span id="page-29-0"></span>4.8.2 管理画面からユーザ設定の変更

Geoserver の管理画面を利用して Geoserver のログイン設定を変更する場合は、ブラウザで Geoserver の画面を開きます。

「4.8.1 設定ファイルの修正」で設定を変更している場合は設定する必要はありません。

(サーバーの FQDN が server.domain.com の場合)

http://server.domain.com/geoserver

赤枠で示した箇所に「admin」「geoserver」と入力し、ログインを行います。

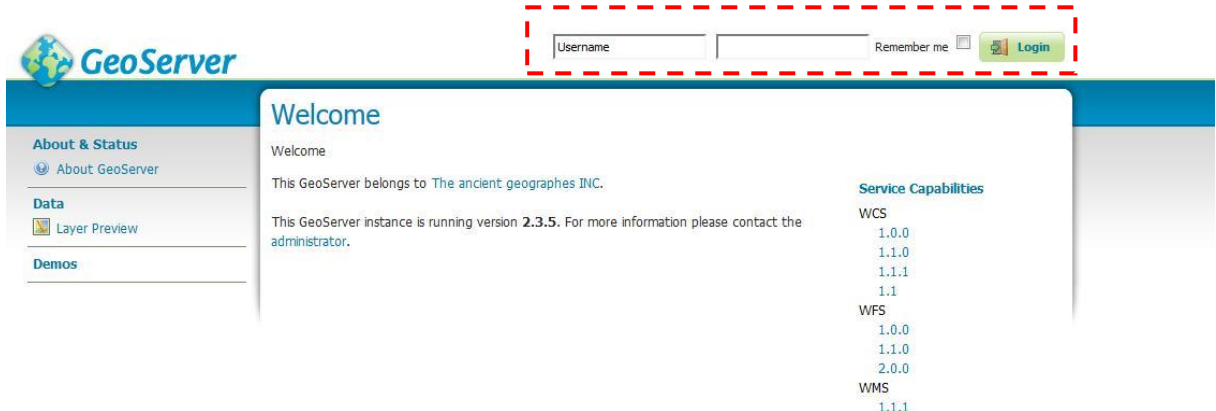

### **GeoServer**

#### ログイン後の画面からユーザの設定画面へ移動します。

メニューから赤枠の箇所にある「Users, Groups, Roles」を選び設定画面を表示し ます。

 $1.3.0$ 

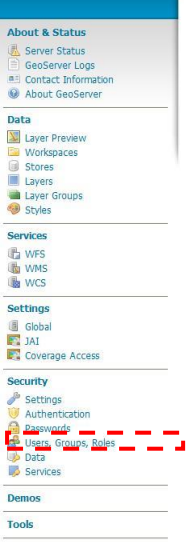

編集画面が表示された後、ページ内のタブから「Users/Groups」を選択します。タブを選択後、 「admin」ユーザを選択します。

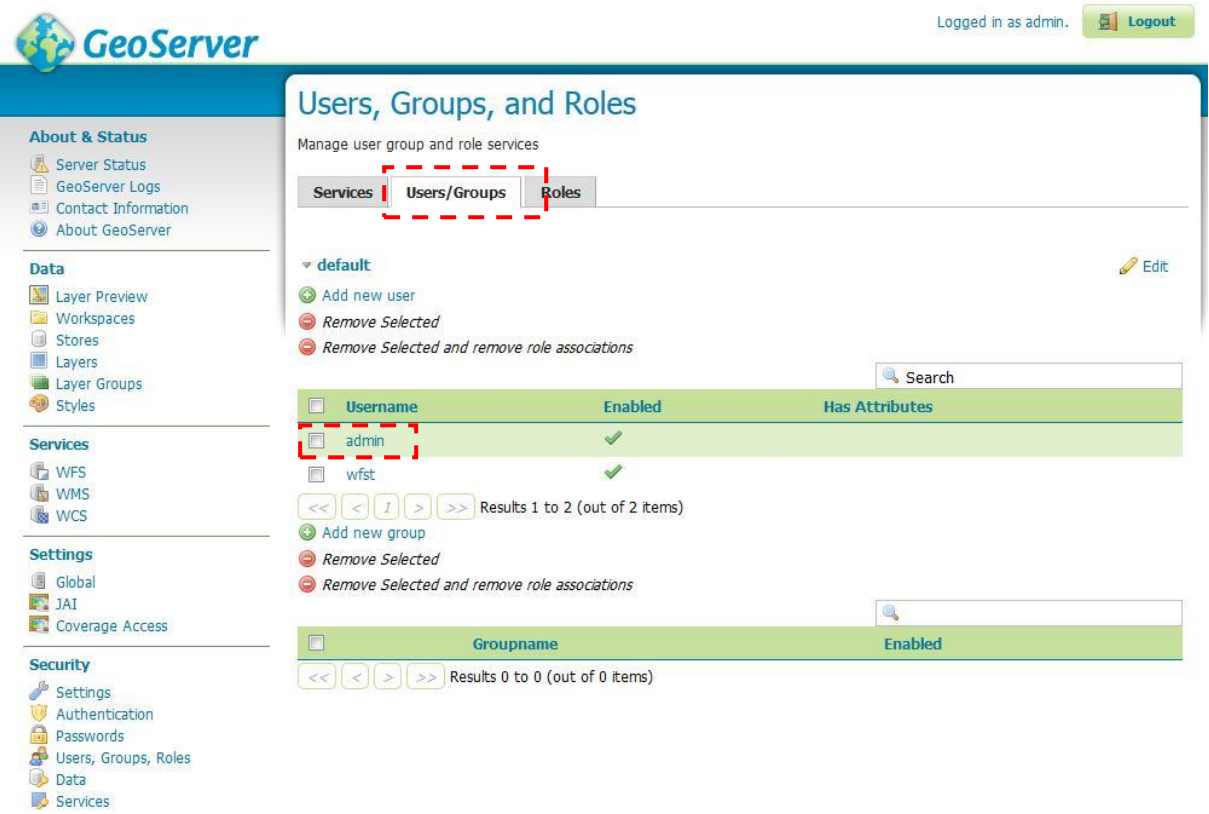

Demos

**Tools** 

「admin」ユーザの設定画面で赤枠内にパスワードを新たに入力します。入力後「Save」ボタンを押し 保存します。

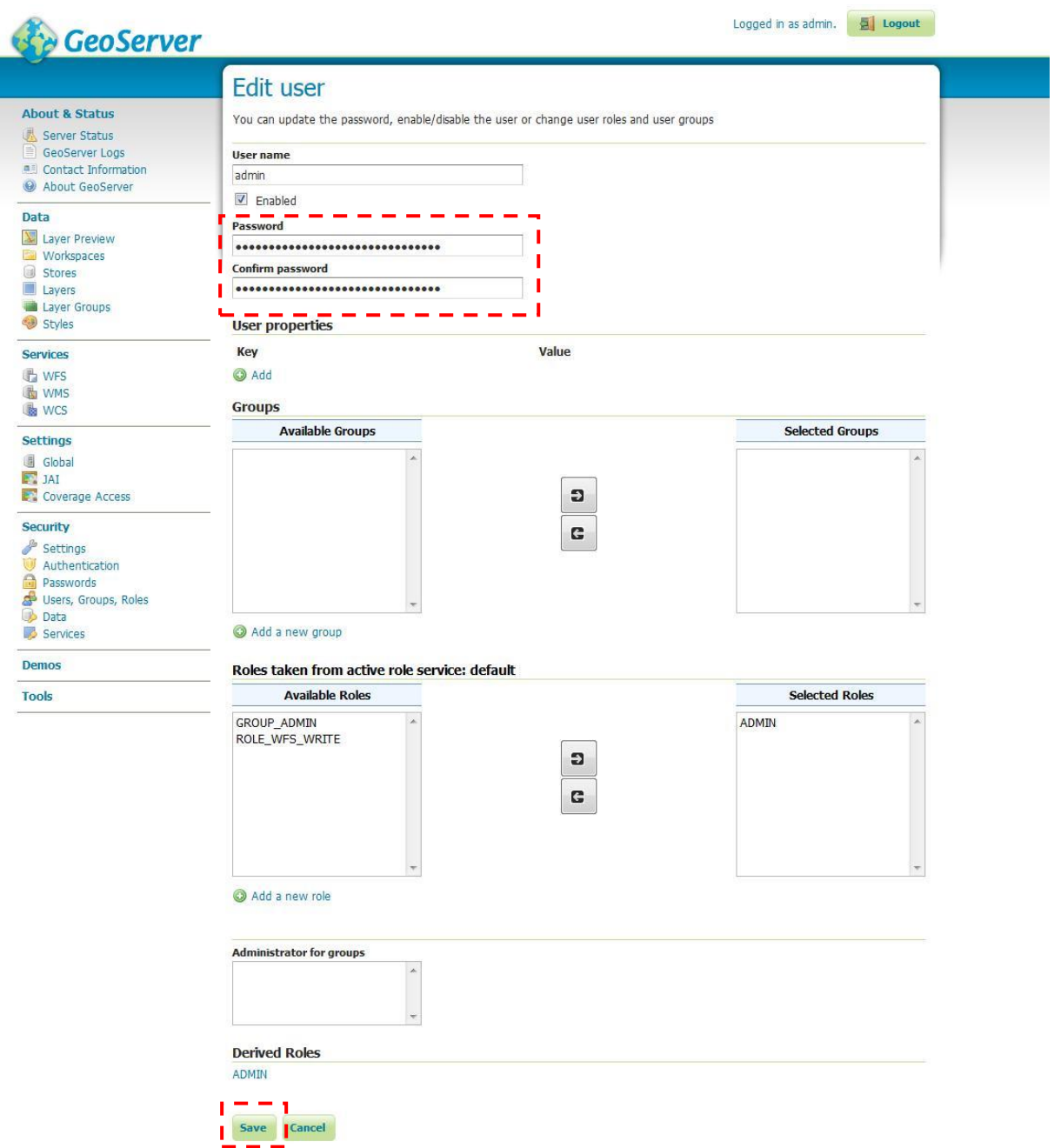

パスワードを設定後に一度 Geoserver からログアウトを行い、再度ログインを行います。入力したパ スワードが正しく設定されたか確認して下さい。

- <span id="page-32-1"></span><span id="page-32-0"></span>5 相互運用gサーバーのアップグレード手順
	- 5.1 相互運用 g サーバーパッケージファイル バージョン 2.0 以降の相互運用gサーバーのアップグレードを行います。 これらの作業は相互運用gサーバーがインストールされたフォルダで実行します。実行に必要

な Geoserver と Javascript のパッケージをダウンロードして設定します。

- <span id="page-32-2"></span>5.1.1 相互運用gサーバー用 GeoServer インストール
- 下記のサイトのバージョン 2.3.5 の「Binary (OS independent)」をダウンロードします。 http://geoserver.org/download/
- Archived のタグをクリックして、バージョン 2.3.5 の Geoserver をダウンロードして下さい。 見つからない場合は、SourceForge のリンクからサイトに移動して Files から選択して下さい。

既存の geoserver フォルダをリネームします。

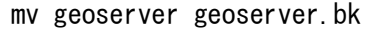

圧縮ファイルを解凍し、フォルダの名前を「geoserver」に変更します。

unzip geoserver-2.3.5-bin.zip

mv geoserver-2.3.5 geoserver

geoserver.bk からフォルダを移動します。「geoserver.bk」の「data\_dir」は登録したレイヤ の情報が含まれているため、移動前にバックアップを行ってください。

rm -rf geoserver/bin rm -rf geoserver/etc rm -rf geoserver/data\_dir mv geoserver.bk/bin geoserver mv geoserver.bk/etc geoserver mv geoserver.bk/data\_dir geoserver

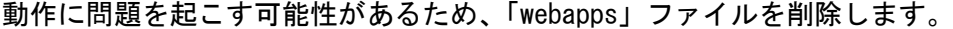

rm -rf webapps/gserver/js rm -rf webapps/gserver/WEB-INF/classes/jp/ecom\_plat <span id="page-33-0"></span>5.1.2 相互運用gサーバー設定

インストール先フォルダで「gserver-upgrade-2.3.1.tar.gz」を解凍し、「geoserver」「webapps」 フォルダを上書きします。

tar zxvf gserver-upgrade-2.3.1.tar.gz

「geoserver」と同じフォルダ内で「init.sh」を実行して、動作環境を設定します。

sh init.sh

<span id="page-33-1"></span>5.1.3 相互運用gサーバー用 JavaScript 更新

Dojo ダウンロード

下記のサイトから二つ目にある Dojo Toolkit から Dojo Toolkit 1.9.xをダウンロードします。

http://www.dojotoolkit.org/downloads

「geoserver」のフォルダと同じフォルダで圧縮ファイルを解凍します。

解凍後、フォルダの名前を「webapps/gserver/js」に移動します。

tar zxvf dojo-release-1.9.4.tar.gz mv dojo-release-1.9.4/\* webapps/gserver/js rm -r dojo-release-1.9.4

OpenLayers ダウンロード

下記のサイトから OpenLayers-2.13.1 をダウンロードします。

http://openlayers.org/

圧縮ファイルを解凍し、「webapps/gserver/js」フォルダへ移動します。

tar zxvf OpenLayers-2.13.1.tar.gz mv OpenLayers-2.13.1 webapps/gserver/js/OpenLayers <span id="page-34-0"></span>5.2 相互運用 g サーバーのアップグレード

相互運用gサーバーを起動して、アップグレードを行います。

Web ブラウザで以下の URL を表示します。

(サーバーの FQDN が server.domain.com の場合)

http://server.domain.com/gserver/install/upgrade/upgrade.jsp

画面が表示されたらアップグレードは終了です。 相互運用gサーバーを再起動して、設定の変更を反映します。

## 相互運用gサーバアップグレード

データベースの\_svgfeatureの属性は更新されています。 データベースの svgfeature の属性は更新されています。 データベースをアップグレードしました。 2.0.2 へのアップグレード処理が完了しました。 相互運用gサーバの再起動を行い、設定の変更を反映してください。

#### <span id="page-35-0"></span>6 参考資料

<span id="page-35-1"></span>6.1 EPSG コードの修正作業

地理の投影法を変換する際に使用するパラメータを修正します。 投影変換の機能を提供する Proj.4 は、古いバージョンで日本測地系の変換パラメータに不備が あります。その場合、日本測地系のデータをアップロードする際にズレが生じますので、パラ メータを修正します。

Proj.4 の変換パラメータが記述された epsg を編集

vi /usr/share/proj/epsg

下記の投影法のパラメータに"+towgs84=-147.54,507.26,680.47"がない場合、追加します。

- ・ 日本測地系緯度経度 <4301>
- ・ 日本平面直角座標系 1~19 系 <30161>~<30179>
- ・ グーグル座標系 <900913>

#### 編集前

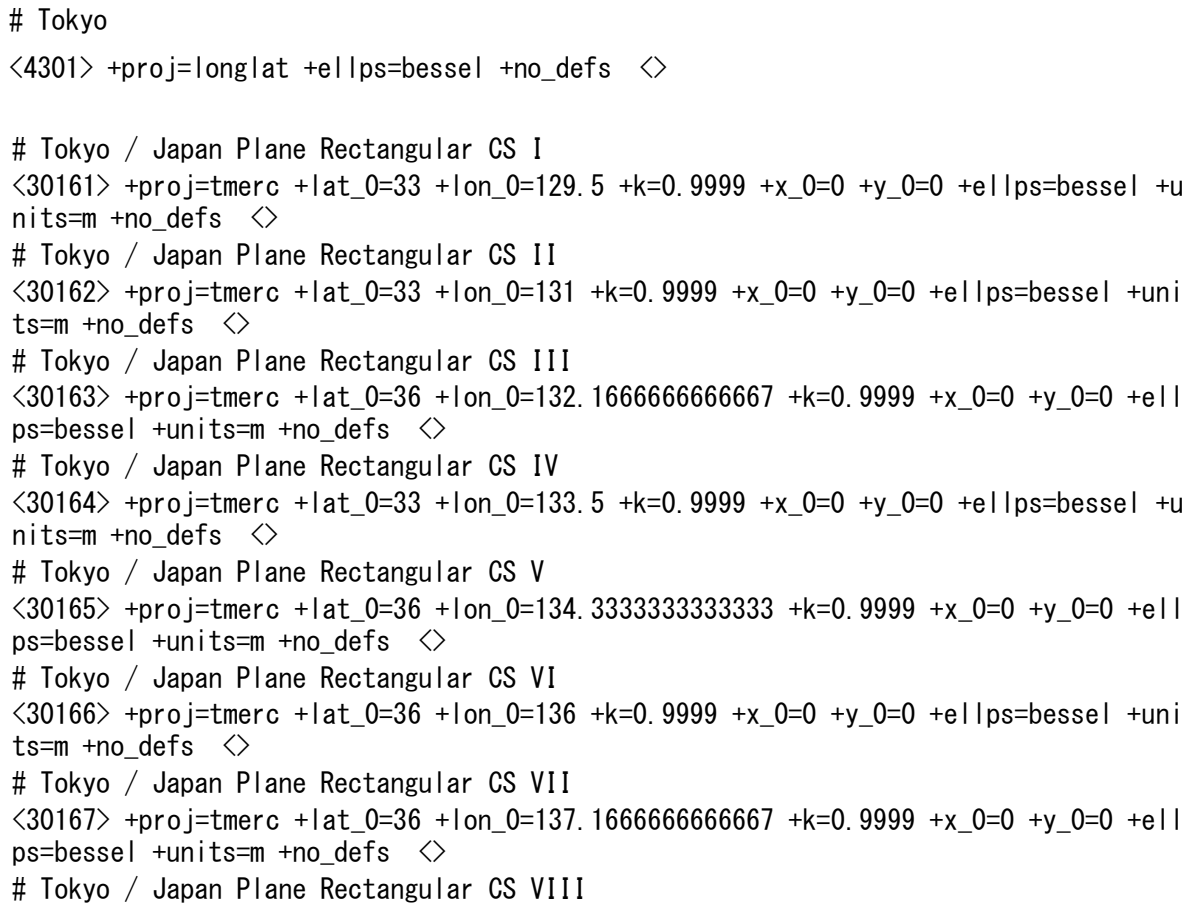

 $\langle 30168 \rangle$  +proj=tmerc +lat 0=36 +lon 0=138.5 +k=0.9999 +x 0=0 +y 0=0 +ellps=bessel +u nits=m +no defs  $\langle \rangle$ # Tokyo / Japan Plane Rectangular CS IX <30169> +proj=tmerc +lat\_0=36 +lon\_0=139.8333333333333 +k=0.9999 +x\_0=0 +y\_0=0 +ell ps=bessel +units=m +no\_defs <> # Tokyo / Japan Plane Rectangular CS X  $\langle 30170 \rangle$  +proj=tmerc +lat 0=40 +lon 0=140.833333333333333 +k=0.9999 +x 0=0 +y 0=0 +ell ps=bessel +units=m +no\_defs <> # Tokyo / Japan Plane Rectangular CS XI  $\langle 30171 \rangle$  +proj=tmerc +lat 0=44 +lon\_0=140.25 +k=0.9999 +x\_0=0 +y\_0=0 +ellps=bessel + units=m +no defs  $\langle \rangle$ # Tokyo / Japan Plane Rectangular CS XII  $\langle 30172 \rangle$  +proj=tmerc +lat 0=44 +lon 0=142.25 +k=0.9999 +x 0=0 +y 0=0 +ellps=bessel + units=m +no defs  $\langle \rangle$ # Tokyo / Japan Plane Rectangular CS XIII  $\langle 30173 \rangle$  +proj=tmerc +lat\_0=44 +lon\_0=144.25 +k=0.9999 +x\_0=0 +y\_0=0 +ellps=bessel + units=m +no defs  $\langle \rangle$ # Tokyo / Japan Plane Rectangular CS XIV  $\langle 30174 \rangle$  +proj=tmerc +lat\_0=26 +lon\_0=142 +k=0.9999 +x\_0=0 +y\_0=0 +ellps=bessel +uni ts=m +no defs  $\langle \rangle$ # Tokyo / Japan Plane Rectangular CS XV  $\langle 30175 \rangle$  +proj=tmerc +lat\_0=26 +lon\_0=127.5 +k=0.9999 +x\_0=0 +y\_0=0 +ellps=bessel +u nits=m +no\_defs <> # Tokyo / Japan Plane Rectangular CS XVI  $\langle 30176 \rangle$  +proj=tmerc +lat 0=26 +lon 0=124 +k=0.9999 +x 0=0 +y 0=0 +ellps=bessel +uni ts=m +no defs  $\langle \rangle$ # Tokyo / Japan Plane Rectangular CS XVII  $\langle 30177 \rangle$  +proj=tmerc +lat 0=26 +lon 0=131 +k=0.9999 +x 0=0 +y 0=0 +ellps=bessel +uni ts=m +no defs  $\langle \rangle$ # Tokyo / Japan Plane Rectangular CS XVIII  $\langle 30178 \rangle$  +proj=tmerc +lat 0=20 +lon 0=136 +k=0.9999 +x 0=0 +y 0=0 +ellps=bessel +uni ts=m +no defs  $\langle \rangle$ # Tokyo / Japan Plane Rectangular CS XIX  $\langle 30179 \rangle$  +proj=tmerc +lat 0=26 +lon 0=154 +k=0.9999 +x 0=0 +y 0=0 +ellps=bessel +uni ts=m +no\_defs <>

#### 編集後

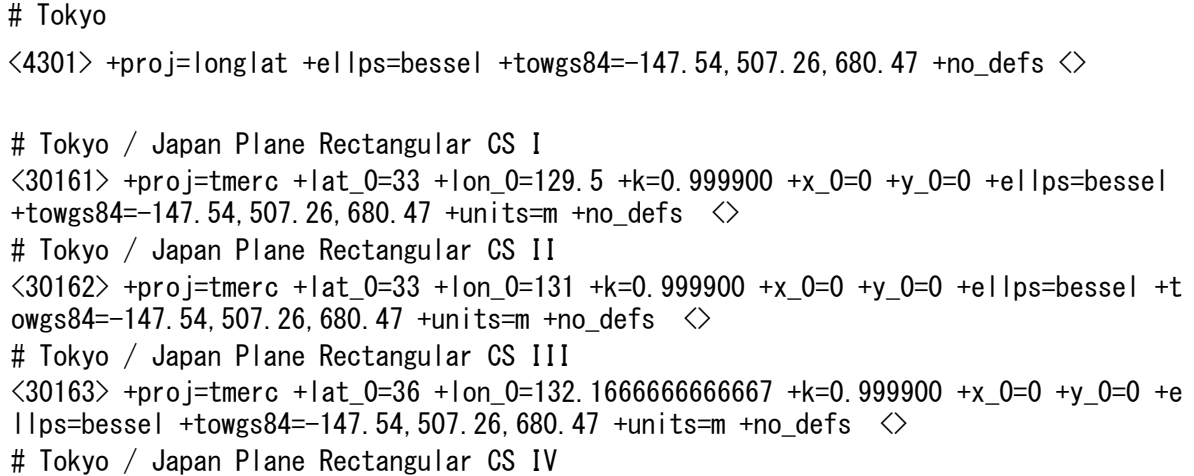

 $\langle 30164 \rangle$  +proj=tmerc +lat 0=33 +lon 0=133.5 +k=0.999900 +x 0=0 +y 0=0 +ellps=bessel +towgs84=-147.54.507.26.680.47 +units=m +no defs  $\langle \rangle$ # Tokyo / Japan Plane Rectangular CS V  $\langle 30165 \rangle$  +proj=tmerc +lat\_0=36 +lon\_0=134.333333333333333 +k=0.999900 +x\_0=0 +y\_0=0 +e llps=bessel +towgs84=-147.54,507.26,680.47 +units=m +no\_defs <> # Tokyo / Japan Plane Rectangular CS VI  $\langle 30166 \rangle$  +proj=tmerc +lat 0=36 +lon 0=136 +k=0.999900 +x 0=0 +y 0=0 +ellps=bessel +t owgs84=-147.54,507.26,680.47 +units=m +no defs  $\langle \rangle$ # Tokyo / Japan Plane Rectangular CS VII  $\langle 30167 \rangle$  +proj=tmerc +lat 0=36 +lon 0=137.1666666666667 +k=0.999900 +x 0=0 +y 0=0 +e llps=bessel +towgs84=-147.54,507,26,680,47 +units=m +no defs  $\langle \rangle$ # Tokyo / Japan Plane Rectangular CS VIII  $\langle 30168 \rangle$  +proj=tmerc +lat 0=36 +lon 0=138.5 +k=0.999900 +x 0=0 +y 0=0 +ellps=bessel +towgs84=-147.54,507.26,680.47 +units=m +no\_defs <> # Tokyo / Japan Plane Rectangular CS IX  $\langle 30169 \rangle$  +proj=tmerc +lat 0=36 +lon 0=139.833333333333333 +k=0.999900 +x 0=0 +y 0=0 +e llps=bessel +towgs84=-147.54,507.26,680.47 +units=m +no defs  $\Diamond$ # Tokyo / Japan Plane Rectangular CS X  $\langle 30170 \rangle$  +proj=tmerc +lat 0=40 +lon 0=140.833333333333333 +k=0.999900 +x 0=0 +y 0=0 +e llps=bessel +towgs84=-147.54,507.26,680.47 +units=m +no\_defs <> # Tokyo / Japan Plane Rectangular CS XI  $\langle 30171 \rangle$  +proj=tmerc +lat\_0=44 +lon\_0=140.25 +k=0.999900 +x\_0=0 +y\_0=0 +ellps=bessel +towgs84=-147.54,507.26,680.47 +units=m +no\_defs  $\langle \rangle$ # Tokyo / Japan Plane Rectangular CS XII  $\langle 30172 \rangle$  +proj=tmerc +lat 0=44 +lon 0=142.25 +k=0.999900 +x 0=0 +y 0=0 +ellps=bessel +towgs84=-147.54.507.26.680.47 +units=m +no defs  $\Diamond$ # Tokyo / Japan Plane Rectangular CS XIII  $\langle 30173 \rangle$  +proj=tmerc +lat 0=44 +lon 0=144.25 +k=0.999900 +x 0=0 +y 0=0 +ellps=bessel +towgs84=-147.54.507.26.680.47 +units=m +no defs  $\langle \rangle$ # Tokyo / Japan Plane Rectangular CS XIV  $\langle 30174 \rangle$  +proj=tmerc +lat 0=26 +lon 0=142 +k=0.999900 +x 0=0 +y 0=0 +ellps=bessel +t owgs84=-147.54,507.26,680.47 +units=m +no defs  $\langle \rangle$ # Tokyo / Japan Plane Rectangular CS XV  $\langle 30175 \rangle$  +proj=tmerc +lat 0=26 +lon 0=127.5 +k=0.999900 +x 0=0 +y 0=0 +ellps=bessel +towgs84=-147.54,507.26,680.47 +units=m +no defs  $\langle \rangle$ # Tokyo / Japan Plane Rectangular CS XVI  $\langle 30176 \rangle$  +proj=tmerc +lat 0=26 +lon 0=124 +k=0.999900 +x 0=0 +y 0=0 +ellps=bessel +t owgs84=-147.54,507.26,680.47 +units=m +no\_defs <> # Tokyo / Japan Plane Rectangular CS XVII  $\langle 30177 \rangle$  +proj=tmerc +lat 0=26 +lon 0=131 +k=0.999900 +x 0=0 +y 0=0 +ellps=bessel +t owgs84=-147.54,507.26,680.47 +units=m +no\_defs <> # Tokyo / Japan Plane Rectangular CS XVIII  $\langle 30178 \rangle$  +proj=tmerc +lat 0=20 +lon 0=136 +k=0.999900 +x\_0=0 +y\_0=0 +ellps=bessel +t owgs84=-147.54,507.26,680.47 +units=m +no\_defs  $\Diamond$ # Tokyo / Japan Plane Rectangular CS XIX  $\langle 30179 \rangle$  +proj=tmerc +lat\_0=26 +lon 0=154 +k=0.999900 +x 0=0 +v 0=0 +ellps=bessel +t owgs84=-147.54,507.26,680.47 +units=m +no\_defs <> <900913> +proj=merc +a=6378137 +b=6378137 +lat\_ts=0.0 +lon\_0=0.0 +x\_0=0.0 +y\_0=0 +k  $=1.0$  +units=m +nadgrids=@null +wktext +no\_defs  $\diamond$